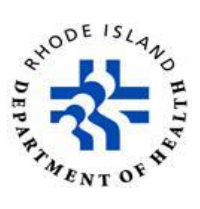

## **TRAIN** Rhode Island

## **Instructions for Entering Non-Train Courses and Uploading Certificates of Completion**

The purpose of this document is to provide instructions on entering and adding certificates for non-TRAIN courses. Please note that certificates cannot be uploaded until the course has been entered as an external record. Non-TRAIN external courses without certificates will not be eligible for continuing education credits.

## **Instructions for entering Non-TRAIN Courses:**

- 1. Navigate to the Rhode Island TRAIN portal at<https://www.train.org/rhodeisland>
- 2. Enter your Login Name and Password to login. Your Login Name will be your five-digit EMT number preceded by EMT, for example EMT12590
- 3. Click **Your Learning**.

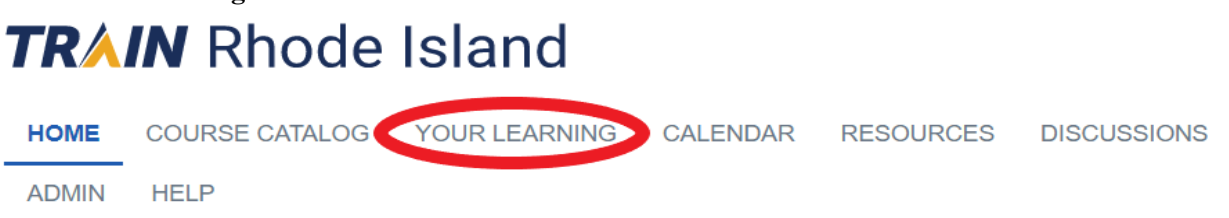

4. Click **Your Transcript**.

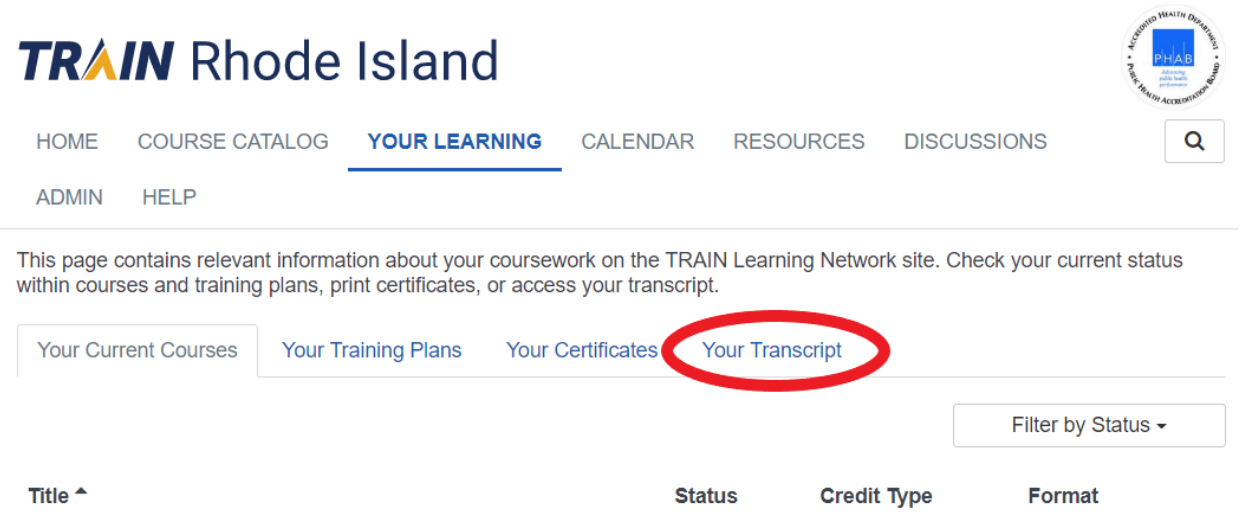

5. Click **Add an external record**

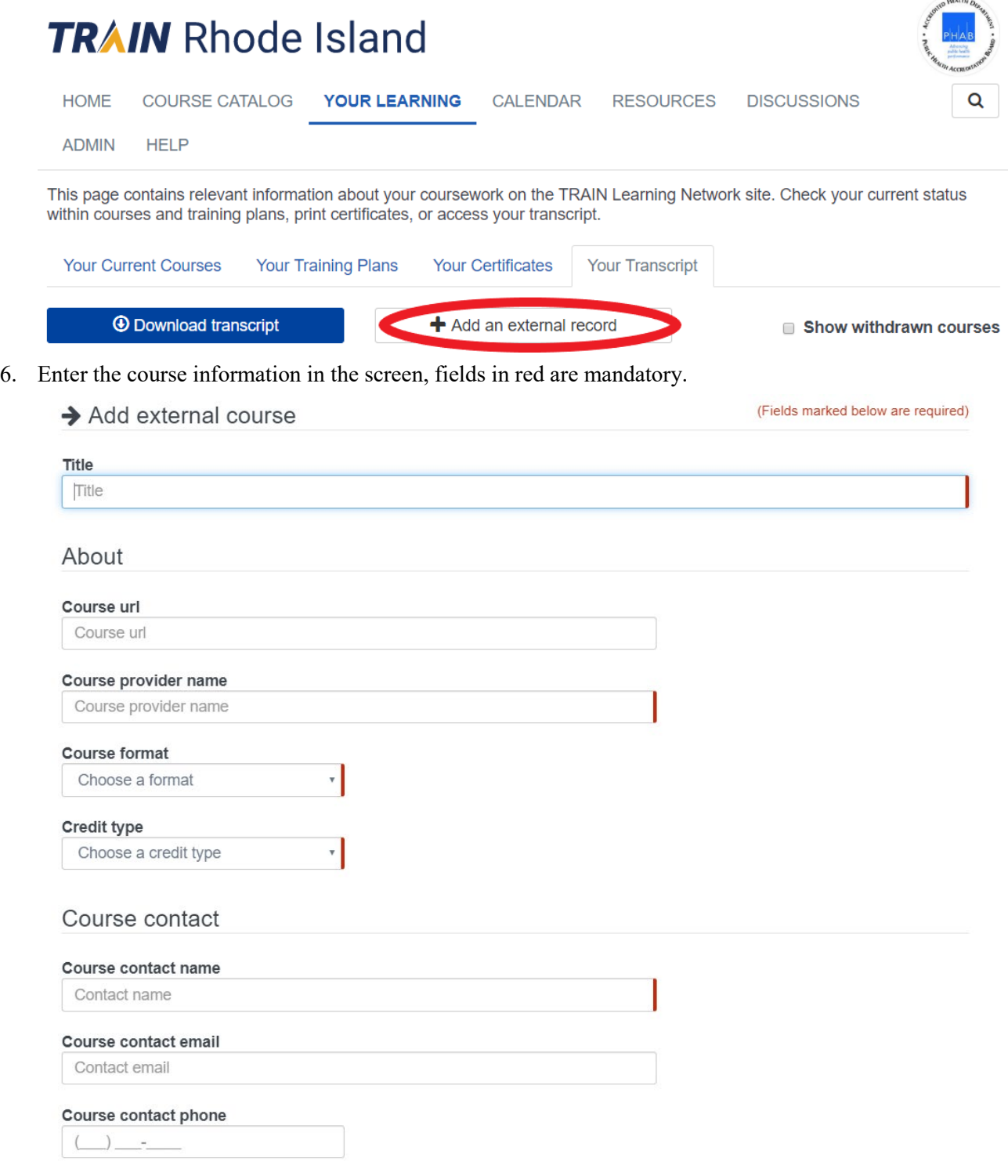

7. Click **Save** to complete the course entry process.

## **Instructions for uploading certificates for Non-TRAIN Courses:**

1. Scan and save the certificate to a thumb drive or your computer.

- 2. Click **Your Learning**. **TRAIN** Rhode Island COURSE CATALOG YOUR LEARNING CALENDAR **HOME RESOURCES DISCUSSIONS ADMIN HELP**
- 3. Click **Your Transcript**.

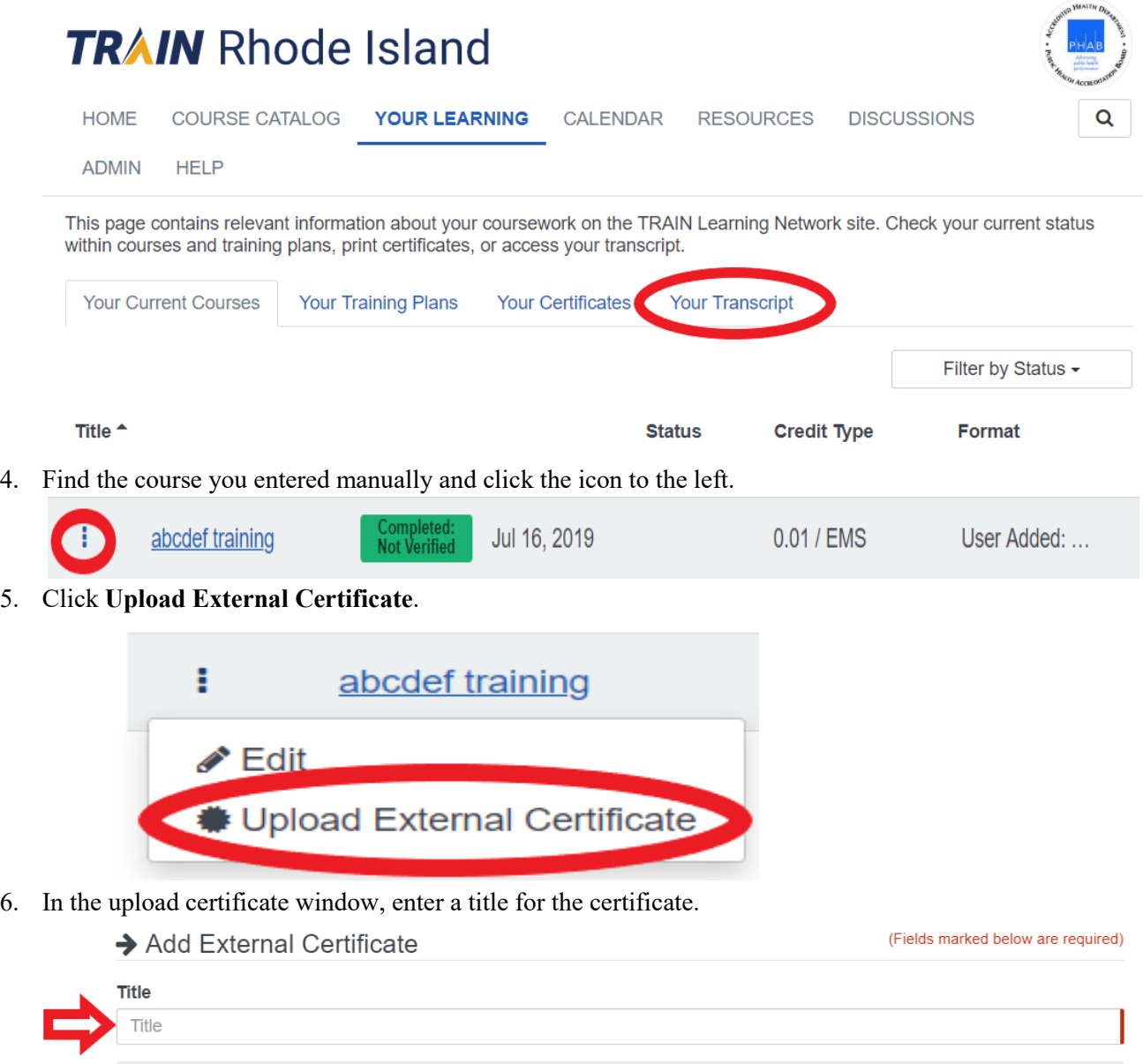

Drop your file here or click to upload

7. Click Drop your file here or click to upload and find your saved scanned/electronic certificate and select it.

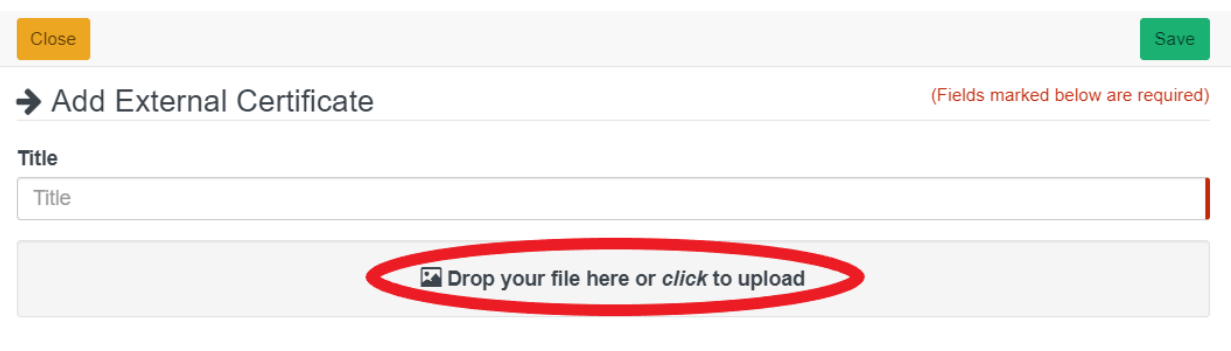

8. Upon successful upload, click **Save** in the top right corner.

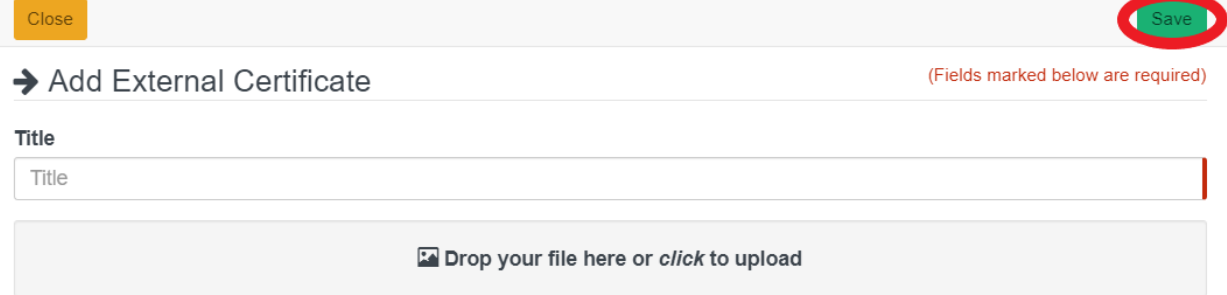

- 9. Once the certificate is saved, click Close in the top left corner.
- 10. Your certificate will now be added to the Your Certificates tab.
- 11. You can now either exit TRAIN Rhode Island or repeat the above steps to upload additional certificates.